# **iPhone メール(iOS 15)POP 設定方法**

<メールソフトを手動で設定する>※新規でアカウントを作成する場合

**1. ホーム画面上の「設定」アイコンをタッ プします**

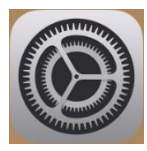

**2. 「設定」画面で「メール」をタップします**

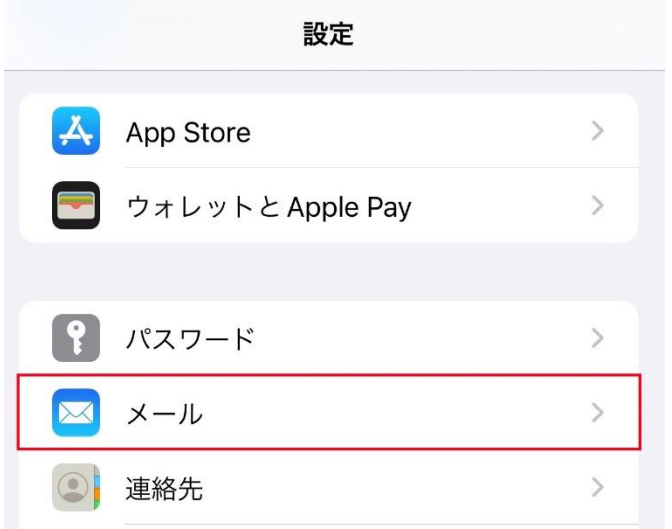

**3. 「メール」画面で「アカウントを追加」を タップします**

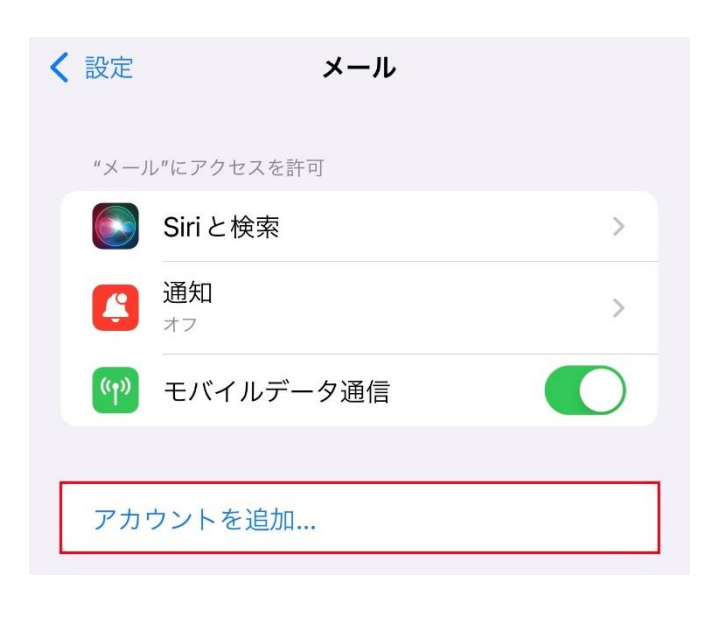

**4. 「アカウントを追加」画面で「その他」を タップします**

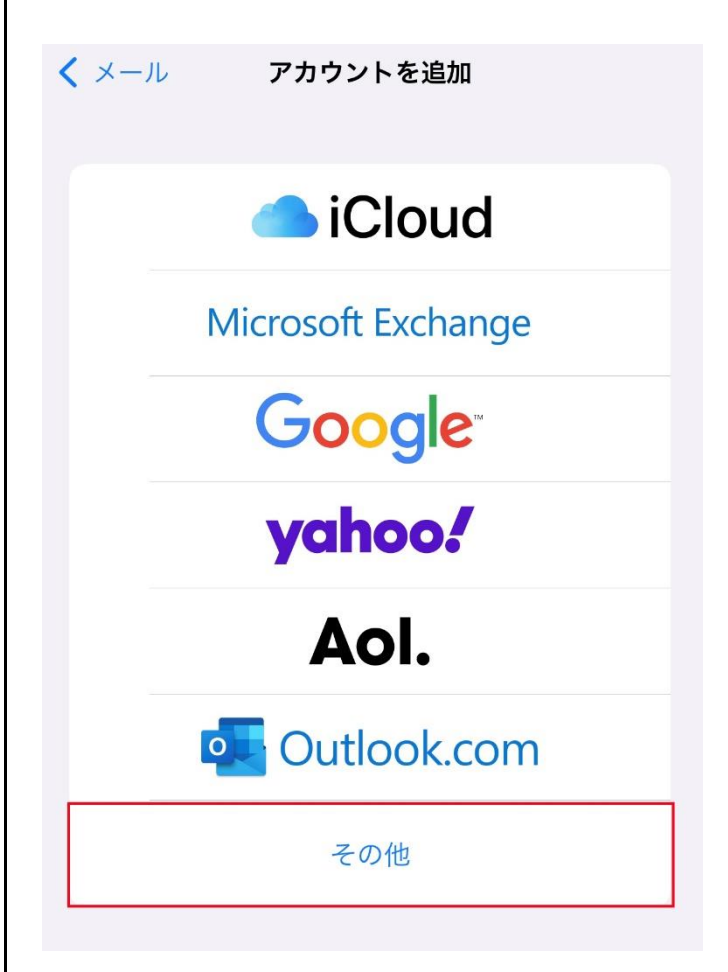

### **5. 「アカウントを追加」画面で「メールアカ ウントを追加」をタップします**

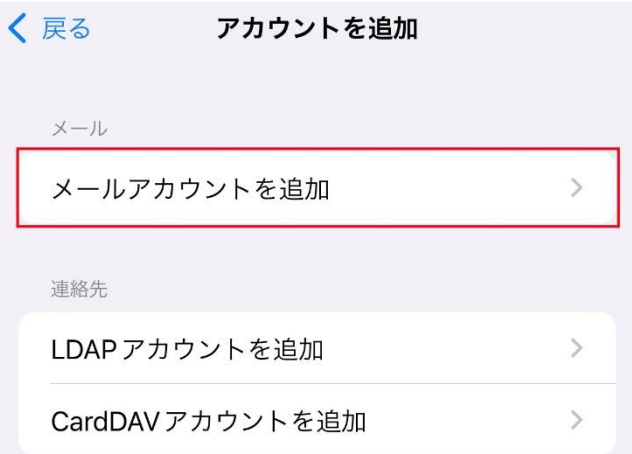

### **6. 「新規アカウント」画面で以下のように設 定し、「次へ」をタップします**

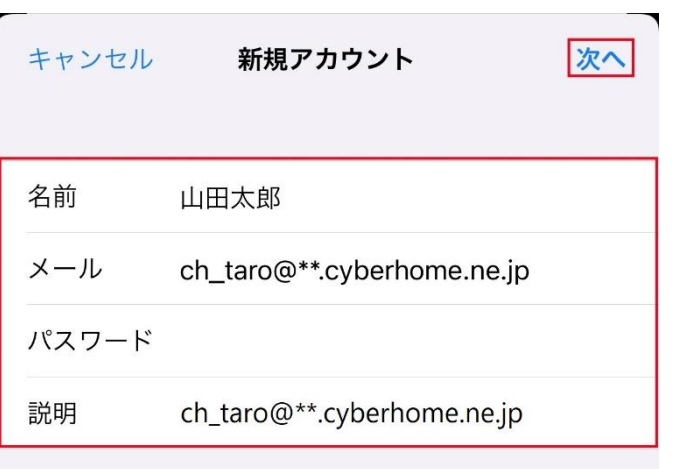

- 名前: [名前] を入力(漢字、ローマ字等任意 のものを入力) 例)山田太郎 ※差出人名として表示されます
- ・ メール: [メールアドレス] を入力 例)[ch\\_taro@\\*\\*.cyberhome.ne.jp](mailto:ch_taro@**.cyberhome.ne.jp) ※@の後ろの"\*\*"は、お客様によって異なります
- ・ パスワード: [メールアドレスパスワード] を 入力 ※セキュリティ保護のため、パスワードは「●」で表示 されます
- ・ 説明: [メールアドレス] 等わかりやすい内容 を入力 例)[ch\\_taro@\\*\\*.cyberhome.ne.jp](mailto:ch_taro@**.cyberhome.ne.jp) ※@の後ろの"\*\*"は、お客様によって異なります

# **7. 「アカウントを検索中」と表示されますの で、しばらくお待ちください**

※ アカウントを検索中 名前 山田太郎 メール ch\_taro@\*\*.cyberhome.ne.jp パスワード 説明 ch\_taro@\*\*.cyberhome.ne.jp

## **8. 「新規アカウント」画面が表示されたら、 「POP」を選択し、「受信メールサーバ」 を以下のように設定します**

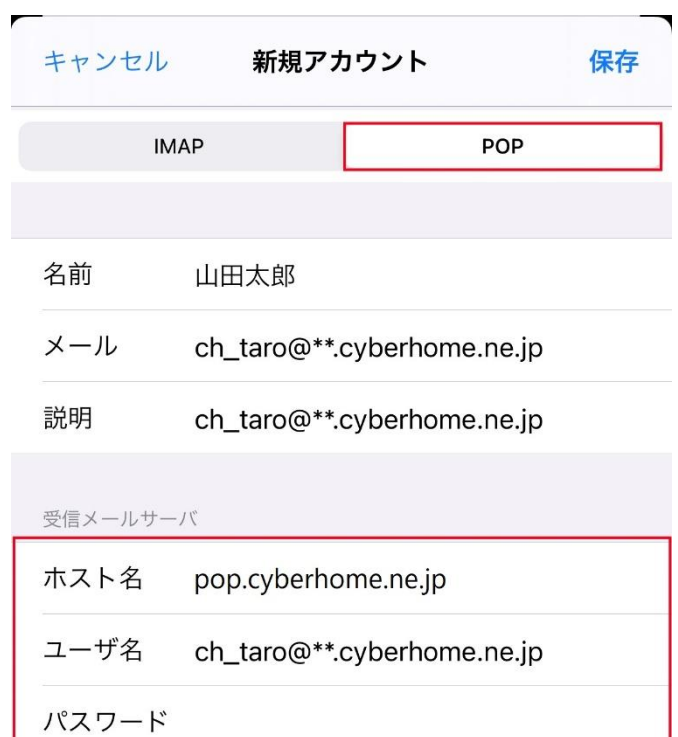

- ・ ホスト名: pop.cyberhome.ne.jp を入力
- ・ ユーザ名: [メールアドレス] を入力 例) [ch\\_taro@\\*\\*.cyberhome.ne.jp](mailto:ch_taro@**.cyberhome.ne.jp) ※@の後ろの"\*\*"は、お客様によって異なります ・ パスワード: [メールアドレスパスワード] を
	- 入力 ※セキュリティ保護のため、パスワードは「●」で表示 されます

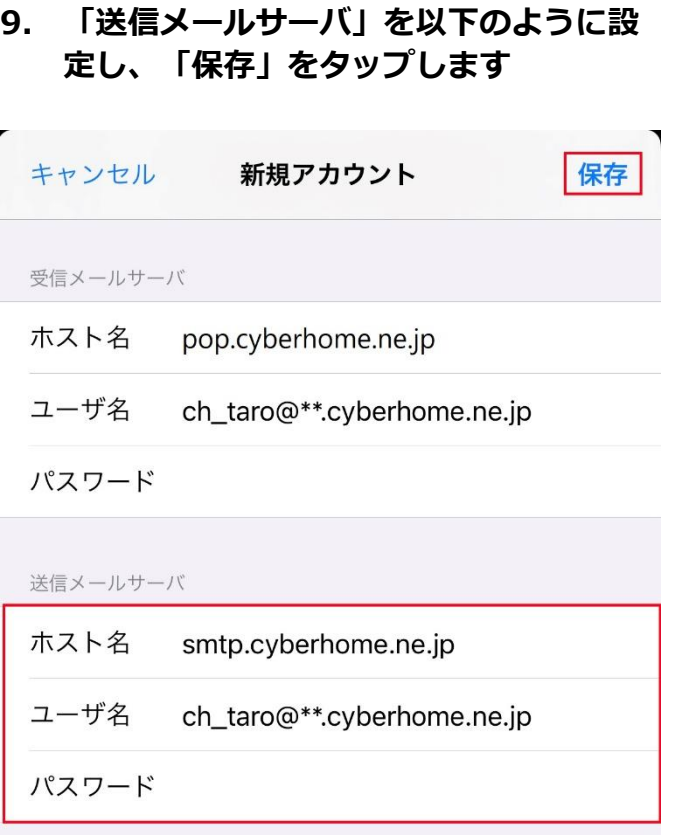

- ホスト名: smtp.cyberhome.ne.jp を入力
- ・ ユーザ名: [メールアドレス] を入力 例)[ch\\_taro@\\*\\*.cyberhome.ne.jp](mailto:ch_taro@**.cyberhome.ne.jp) ※@の後ろの"\*\*"は、お客様によって異なります
- ・ パスワード: [メールアドレスパスワード] を 入力 ※セキュリティ保護のため、パスワードは「●」で表示 されます

# **10. 「検証中」と表示されますので、しばら くお待ちください**

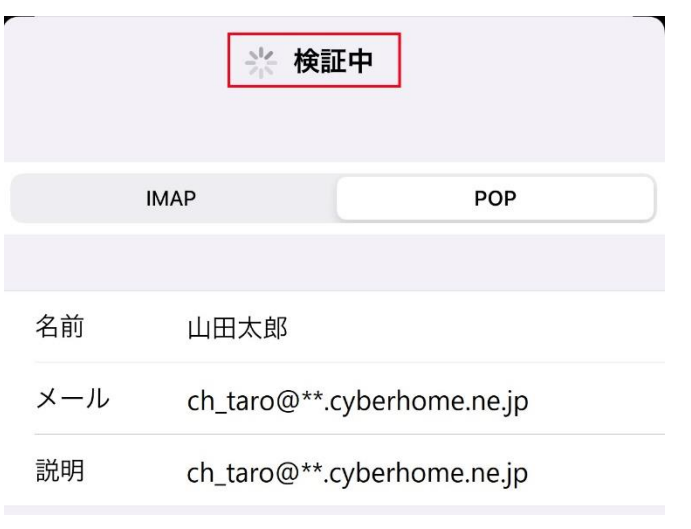

# **11. 「メール」画面が表示されたら、「アカ ウント」をタップします**

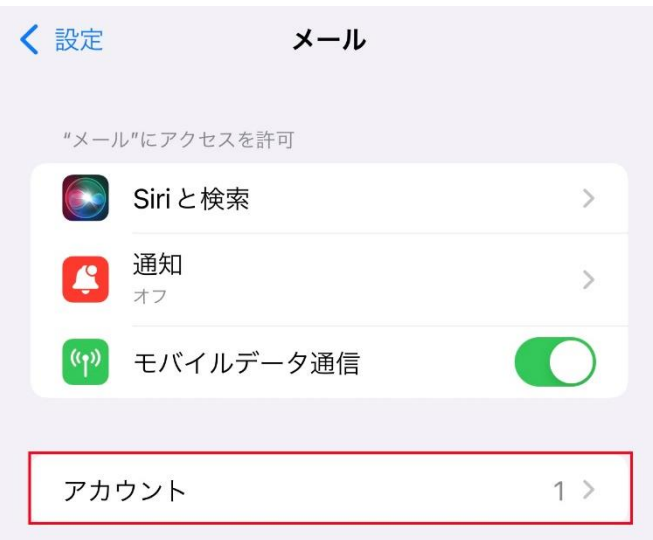

# **12. 「アカウント」画面で新しく追加したア カウントをタップします**

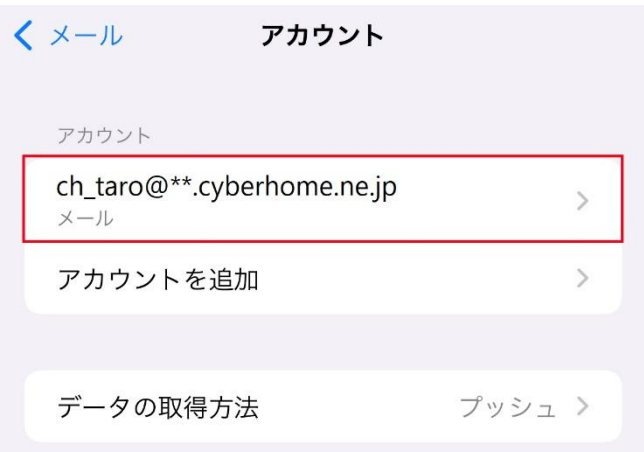

※「アカウント」画面に表示されるアカウント名称は 手順6にて「新規アカウント」画面で「説明」に入力 した内容が反映されますので、お客様によって 異なります

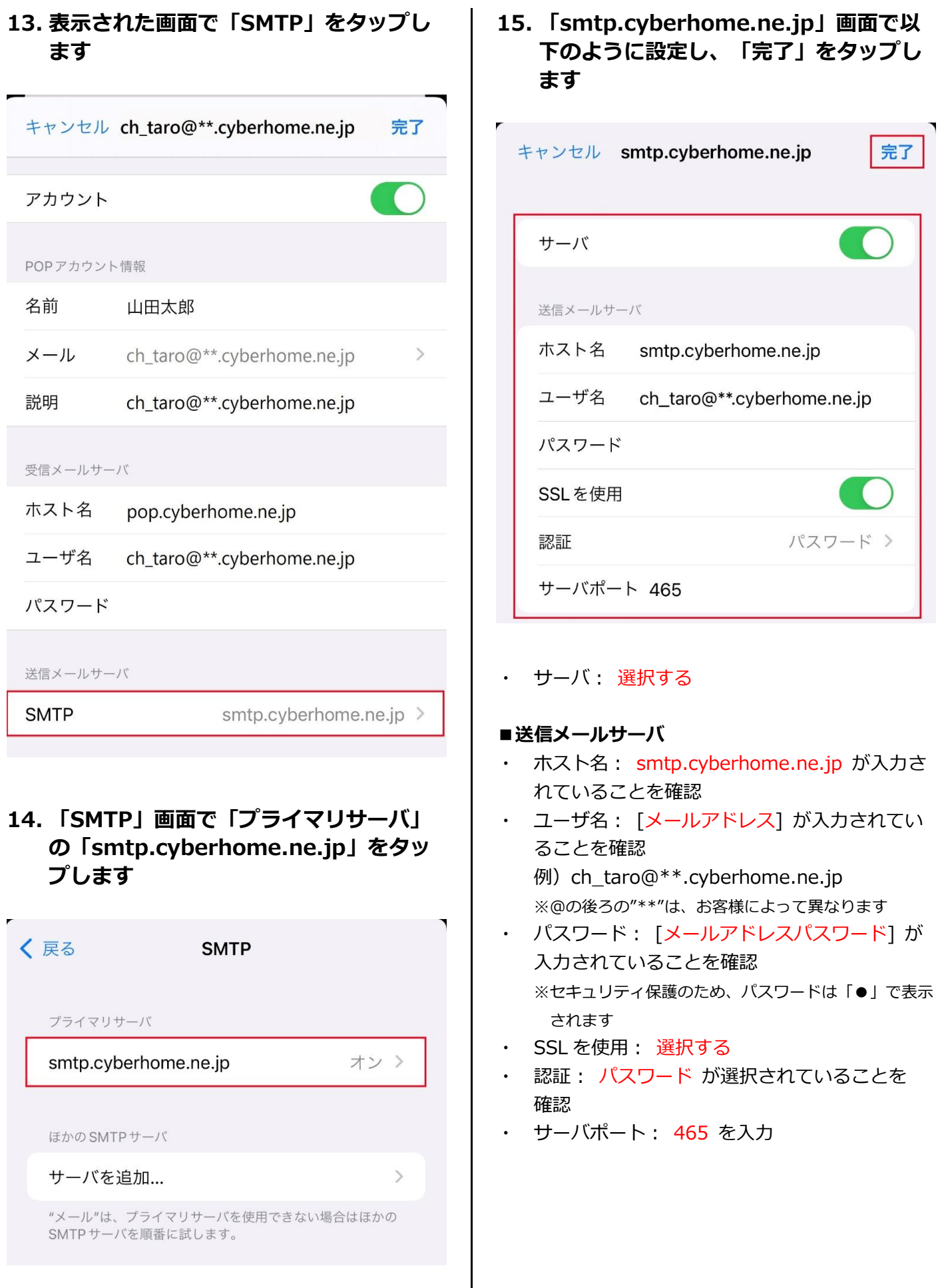

# **16. 「検証中」と表示されますので、しばら くお待ちください**

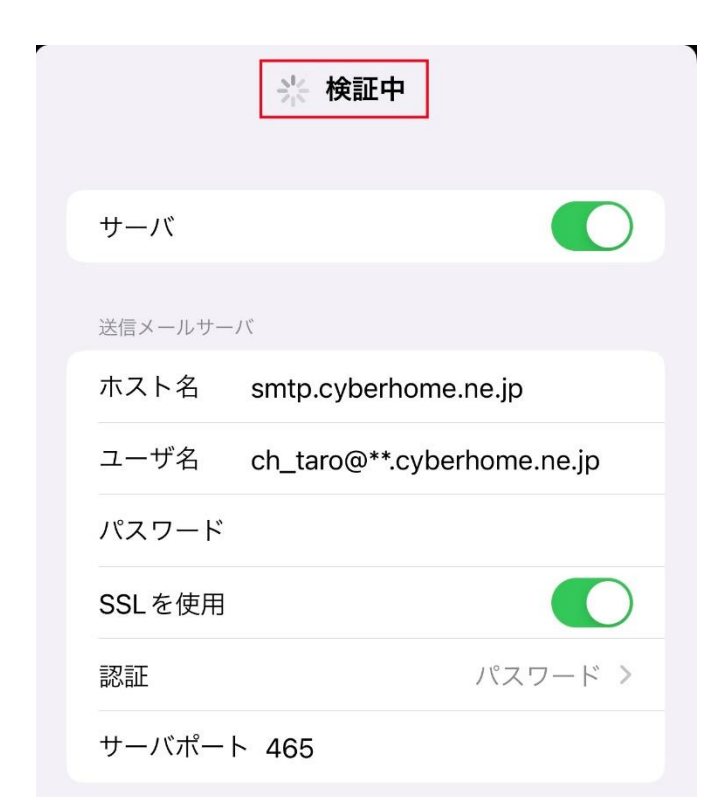

## **17. 「SMTP」画面が表示されたら、「戻 る」をタップします**

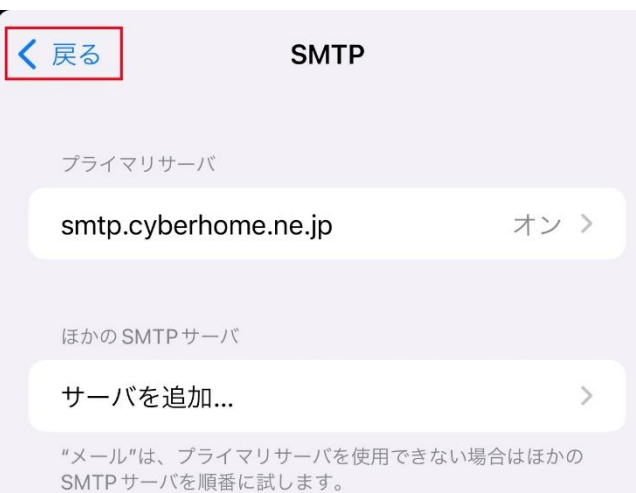

### **18. 表示された画面で「詳細」をタップしま す**

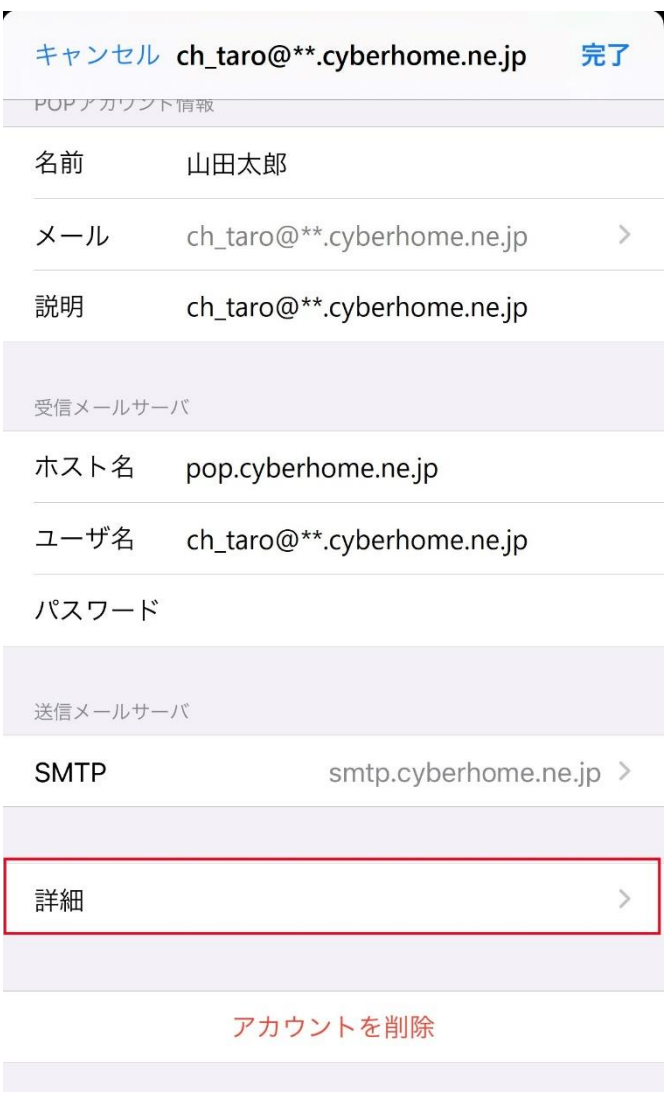

**19. 「詳細」画面で赤枠内を以下のように設 定し、「戻る」をタップします ※「削除したメッセージの移動先」「削 除したメッセージ」はお客様の任意で設 定してください**

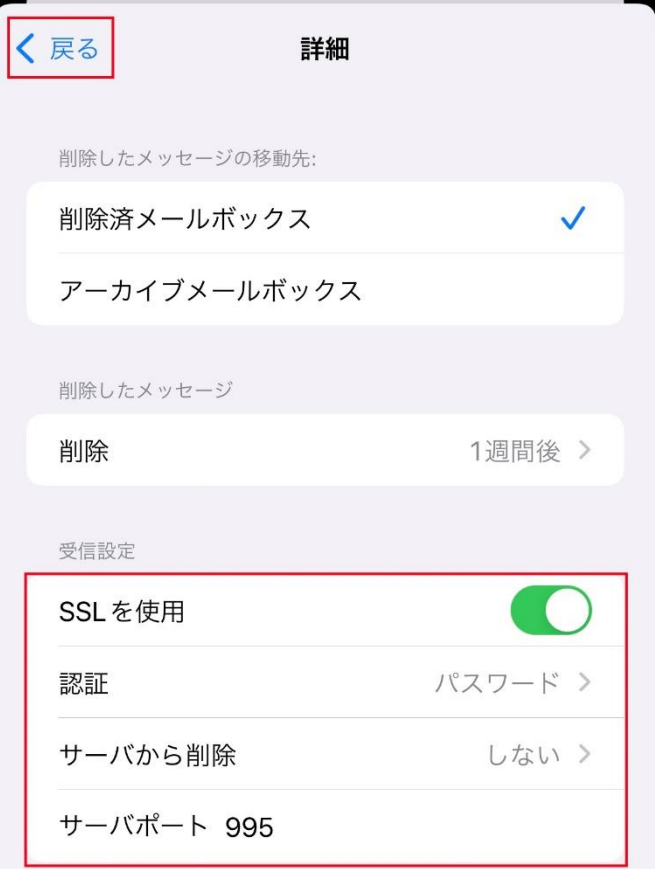

#### **■受信設定**

- ・ SSL を使用: 選択する
- ・ 認証: パスワード が選択されていることを確 認
- ・ サーバから削除: しない が選択されているこ とを確認
- ・ サーバポート: 995 が入力されていることを 確認

# **20. 表示された画面で「完了」をタップして 設定は完了です**

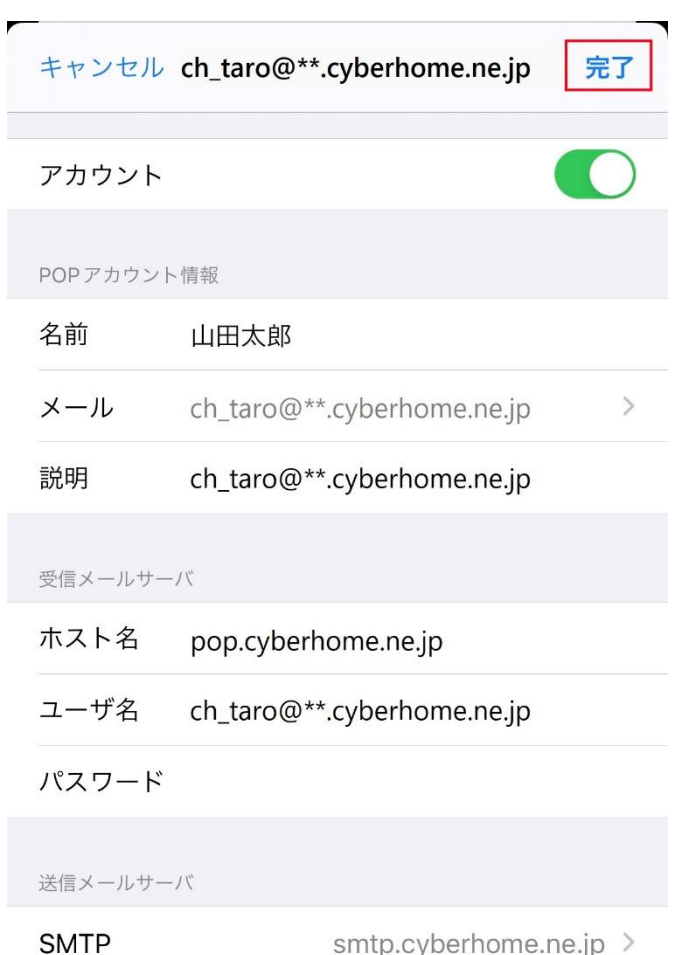

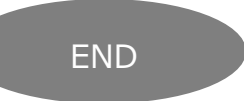

# **iPhone メール(iOS 15)POP 設定方法**

<メールソフトを手動で設定する>※作成済みアカウントの設定を変更する場合

**1. ホーム画面上の「設定」アイコンをタップ します**

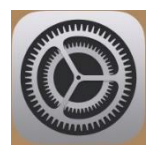

**2. 「設定」画面で「メール」をタップします**

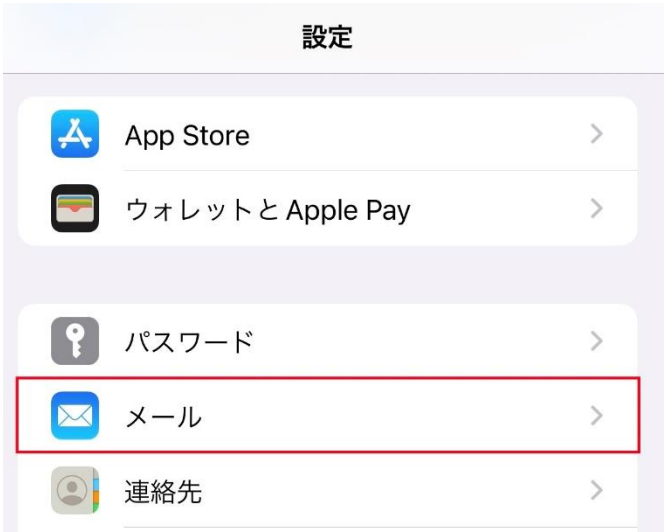

### **3. 「メール」画面で「アカウント」をタップ します**

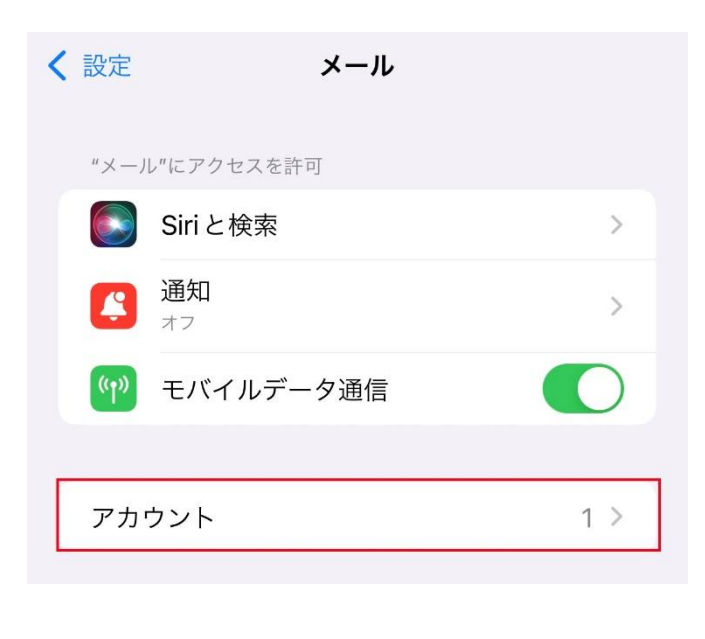

# **4. 「アカウント」画面で設定を変更したいア カウントをタップします**

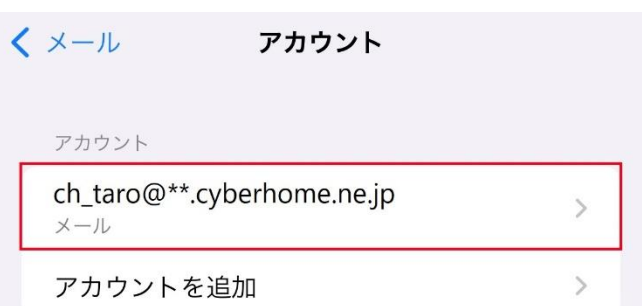

### **5. 表示された画面で「SMTP」をタップしま す**

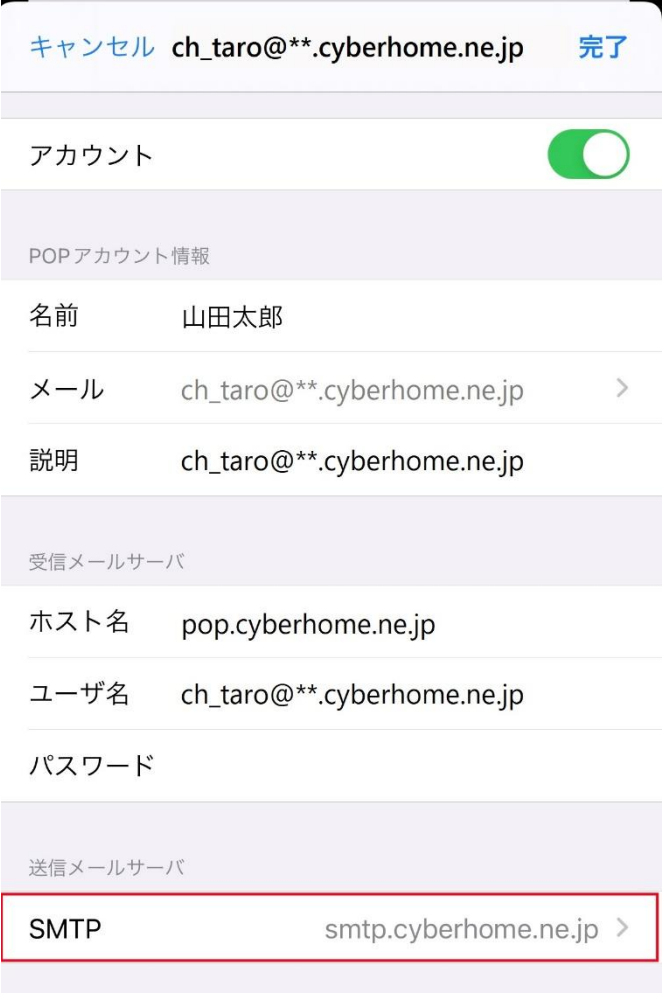

**6. 「SMTP」画面で「プライマリサーバ」の 「smtp.cyberhome.ne.jp」をタップし ます**

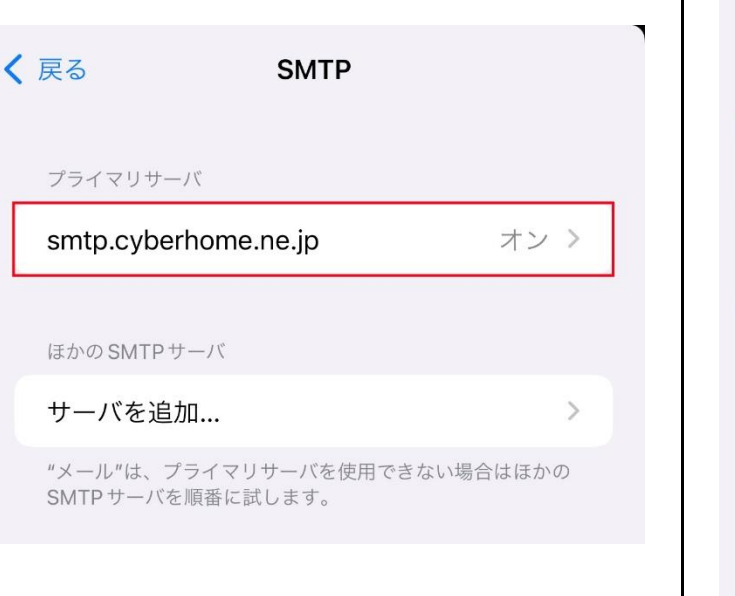

# **7. 「smtp.cyberhome.ne.jp」画面で以下 のように設定し、「完了」をタップします**

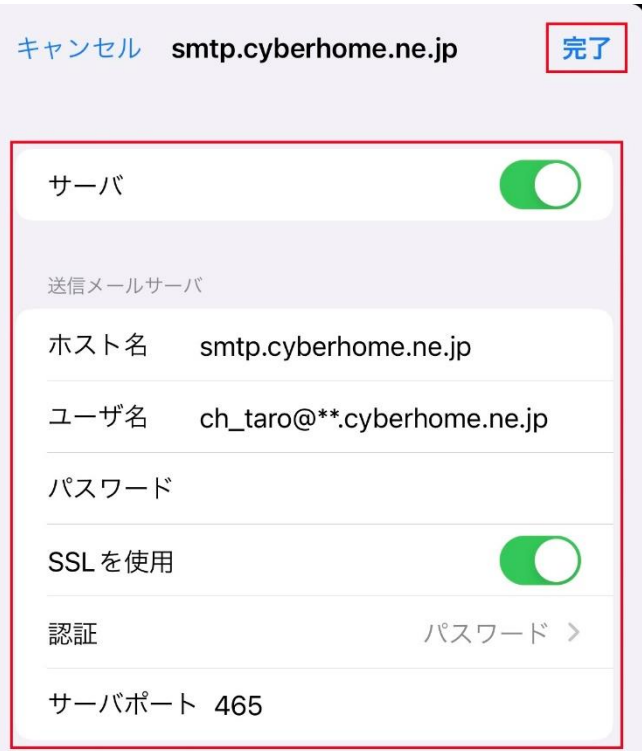

### ・ サーバ: 選択する

### ■送信メールサーバ

- · ホスト名: smtp.cyberhome.ne.jp が入力さ れていることを確認
- ・ ユーザ名: [メールアドレス] が入力されてい ることを確認 例)ch\_taro@\*\*.cyberhome.ne.jp ※@の後ろの"\*\*"は、お客様によって異なります
- ・ パスワード: [メールアドレスパスワード] が 入力されていることを確認 ※セキュリティ保護のため、パスワードは「●」で表示 されます
- ・ SSL を使用: 選択する
- ・ 認証: パスワード が選択されていることを 確認
- ・ サーバポート: 465 を入力

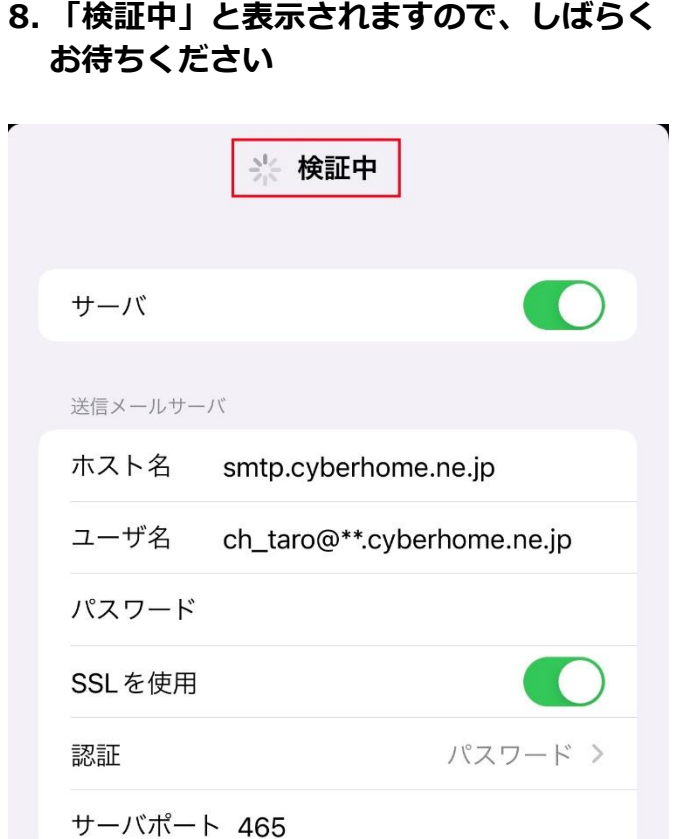

# **9. 「SMTP」画面が表示されたら、「戻る」 をタップします**

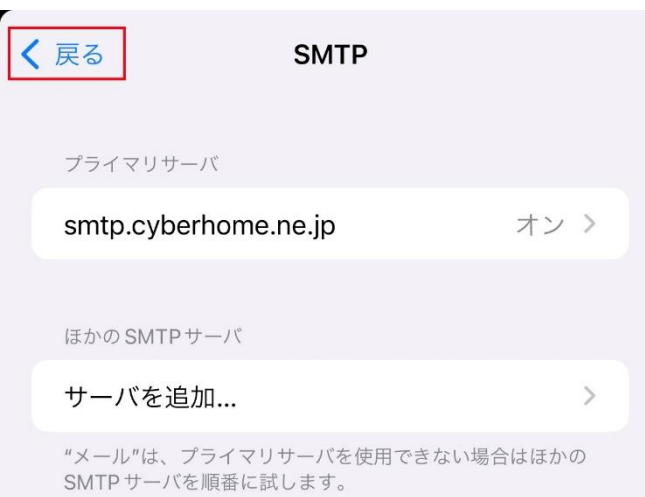

### **10. 表示された画面で「詳細」をタップしま す**

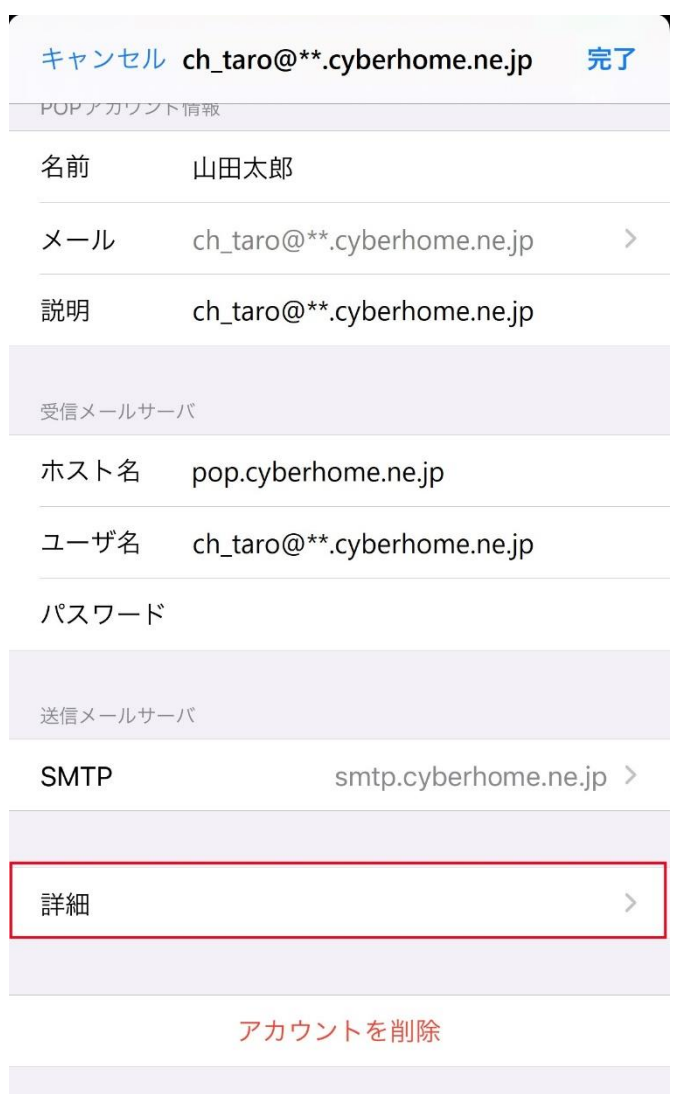

٦

**11. 「詳細」画面で赤枠内を以下のように設 定し、「戻る」をタップします ※「削除したメッセージの移動先」「削 除したメッセージ」はお客様の任意で設 定してください**

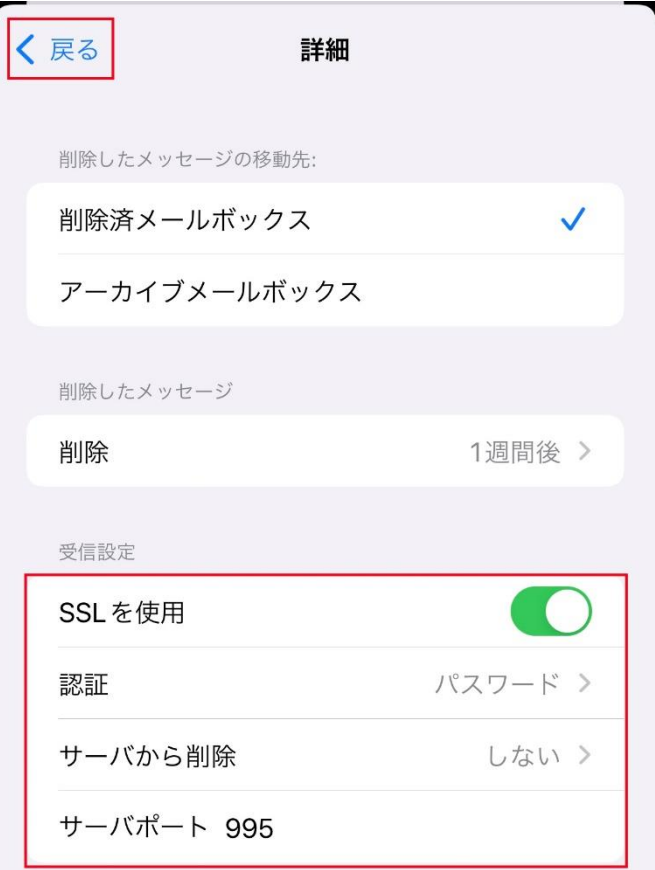

#### **■受信設定**

- ・ SSL を使用: 選択する
- ・ 認証: パスワード が選択されていることを確 認
- ・ サーバから削除: しない が選択されているこ とを確認
- ・ サーバポート: 995 が入力されていることを 確認

# **12. 表示された画面で「完了」をタップして 設定は完了です**

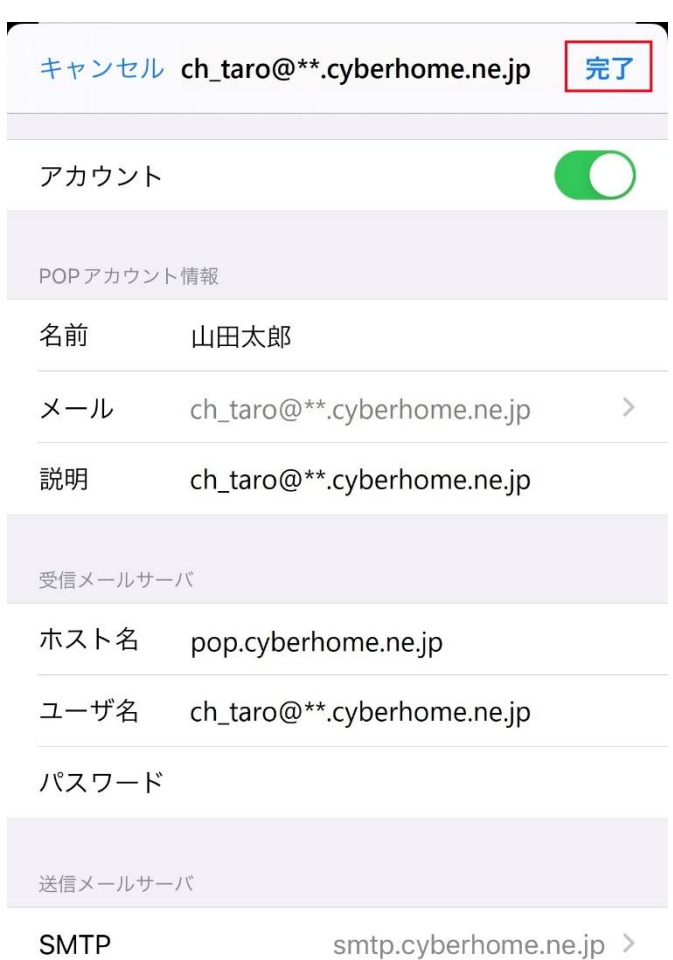

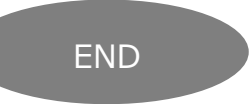